## Агрегация в «Кировке» на ТСД и отправка результатов в «1С: Предприятие»

Последние изменения: 2024-03-26

Агрегация товара в коробки (коробок в палеты) на ТСД происходит в соответствии с процессом, описанным в статье «Агрегация кодов [маркировки](https://www.cleverence.ru/support/92164/?cat=950) в «Кировке»».

Для того чтобы загрузить результаты операции «Агрегация» в «1С: Предприятие», необходимо:

## 1. Открыть окно обмена документами в основной [обработке](https://www.cleverence.ru/support/50247/?cat=816) 1С.

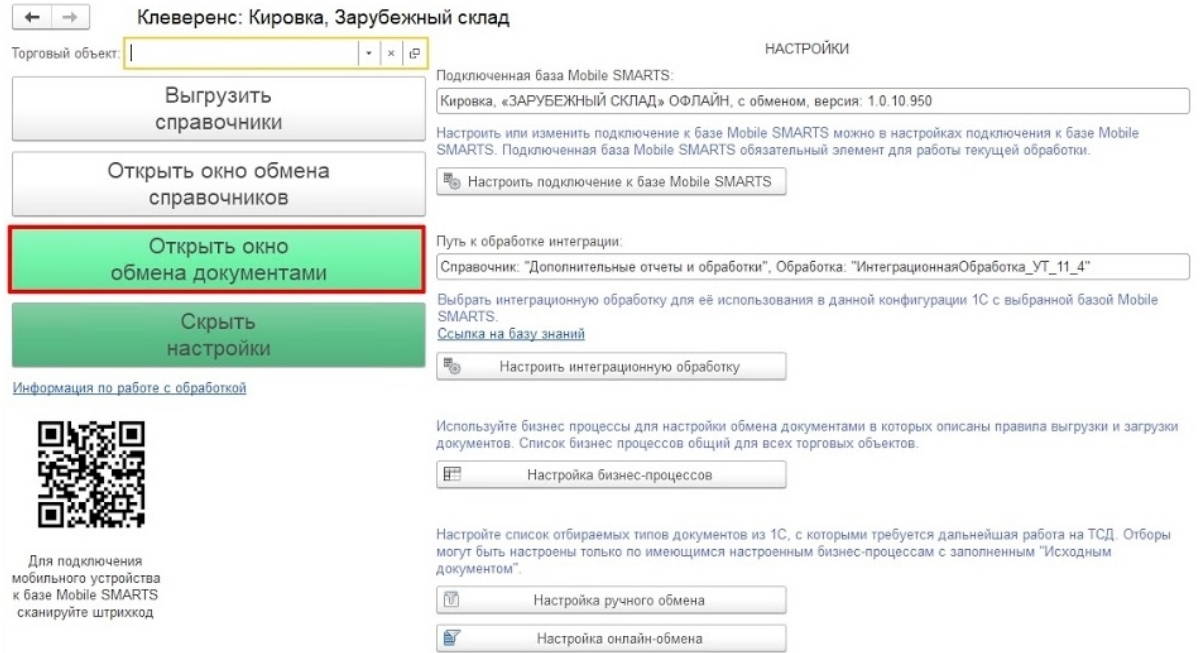

2. В окне «Документы Mobile SMARTS» будет отображаться завершенный на ТСД документ «Агрегация». Необходимо отметить его галочкой и отправить в «Документы 1С».

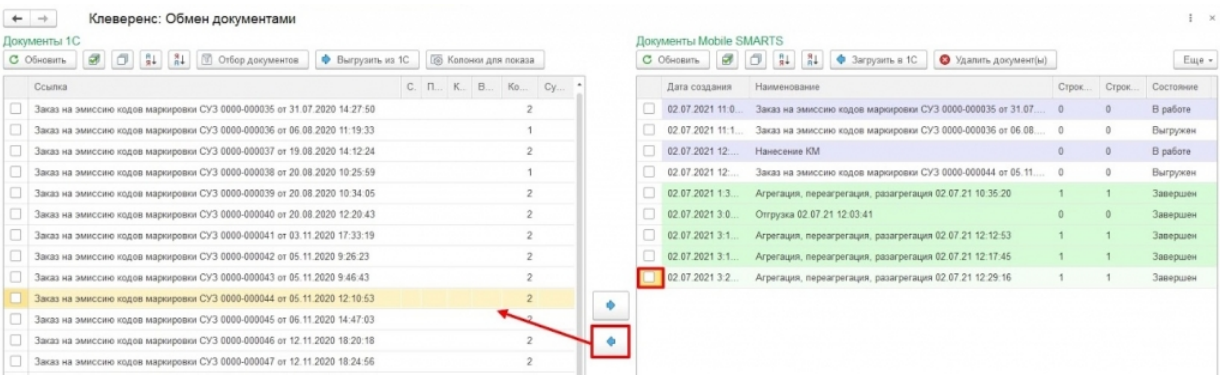

3. В появившемся диалоговом окне «Удалить выбранные документы с сервера?» выберите «Да» или «Нет» в зависимости от того, нужен ли вам в дальнейшем этот документ.

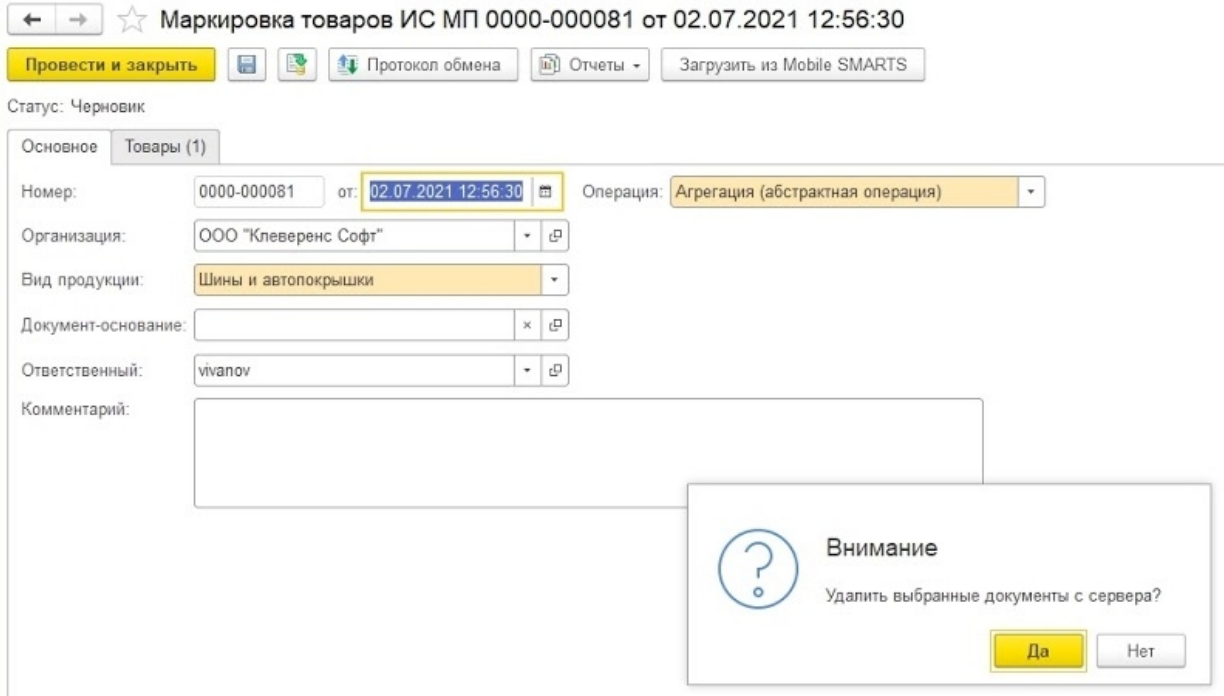

4. В открывшемся окне необходимо перейти на вкладку «Товары» и нажать на «Продолжить подбор и проверку маркированной продукции».

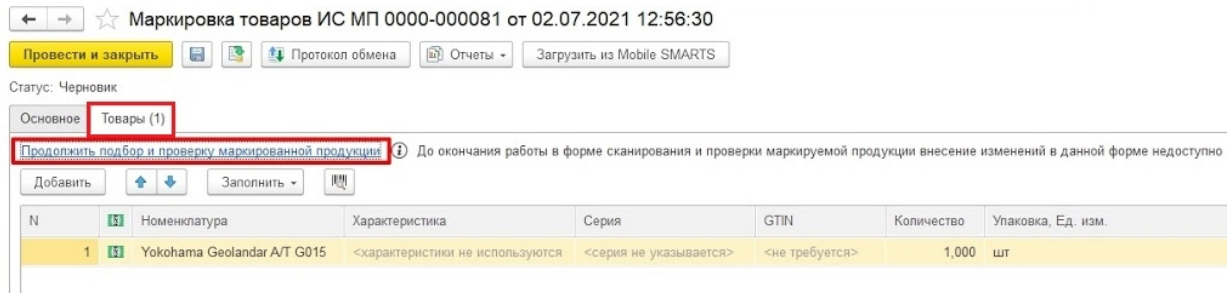

5. В окне подбора и проверки отображается количество упаковок и маркированного товара в них. Если данные корректны, нажимаем на кнопку «Завершить подбор».

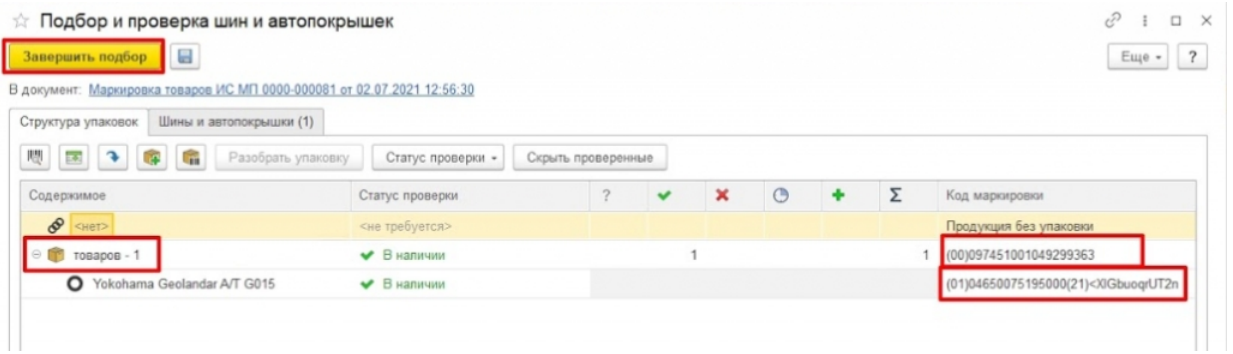

6. После этого остается провести документ, для чего нужно нажать на кнопку «Провести и закрыть» или на иконку «Провести», а затем закрыть документ.

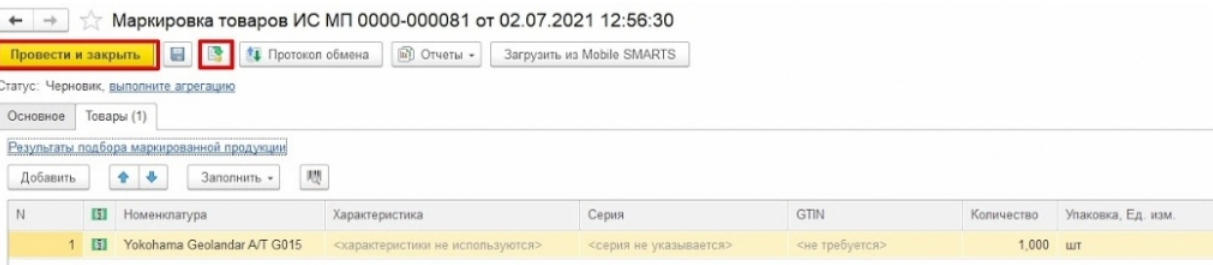

## Не нашли что искали?

 $\odot$ Задать вопрос в техническую поддержку